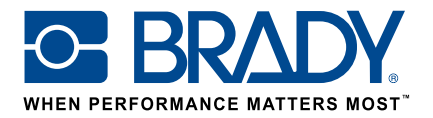

# Používejte vlastní etikety na tiskárně etiket BMP61

Průvodce objednávkou

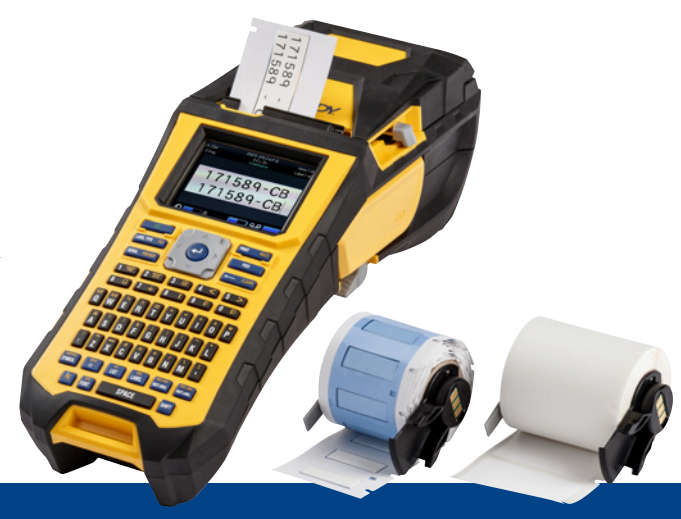

# 1. Objednejte si vlastní etiketu BMP61

Společnost Brady nabízí nesčetné množství možností, jak si upravit vlastní jedinečnou etiketu na kabely a součásti, specifickou pro vaši společnost nebo dokonce pro daný účel.

Sdělte nám,

- na které tiskárně Brady budete vlastní etiketu tisknout
- který typ řešení identifikace kabelů a součástí byste chtěli použít:
- Omotávací etiketa (samolaminovací nebo ne)
- Etiketa ve formě štítku na kabel
- Visačka
- Bužírka
- jaký formát etikety byste chtěli použít:
	- Kontinuální páska
	- Předvysekané
- jaký materiál etiket (B-číslo Brady) potřebujete
- jaké rozměry etiket (šířka a výška etikety v cm) potřebujete
- jaké chcete rozmístění nebo předtiskovou úpravu
- jaké **barvy etiket** upřednostňujete
- množství etiket, které potřebujete (minimální množství je 1000 etiket nebo 1 kontinuální role)
- jaké normy musí vaše etiketa splňovat (ISO, Underground, UL, ..)

Potřebujete-li pomoc s objednávkou, kontaktujte společnost Brady. Na základě vašich potřeb identifikace vám mohou naši specialisté pomoci určit ideální etiketu pro identifikaci.

## 2. Získejte nabídku

Na základě vašich specifikací poskytuje náš tým zákaznických služeb nabídku, včetně rozmezí cen (až do 50 000 etiket).

Při podávání objednávky prosím uveďte odkaz na tuto nabídku. Výroba vašich vlastních etiket bude zahájena a potrvá přibližně 2 týdny.

## 3. Aktivujte si vlastní etiketu BMP61

Role s vaší vlastní etiketou BMP61 bude dodána se zřetelnou zprávou "Aktivujte si svou etiketu teď" (Activate your label now) napsanou na obalu výrobku. Pro spuštění aktivace vaší vlastní etikety oskenujte kód QR, nebo do svého internetového prohlížeče vepište www.bradyeurope.com/bmp61custom.

#### Zkontrolujte si verzi databáze BMP61

- Zapněte svou tiskárnu etiket BMP61
- Na tiskárně BMP61 stiskněte a přidržte tlačítka FN + SETUP
- Vyberte možnost "Konfigurace" a stiskněte ENTER nebo se na obrazovce dotkněte nápisu "Konfigurace"
- Současná nainstalovaná verze databáze B&Y je zobrazena v pravém dolním rohu.

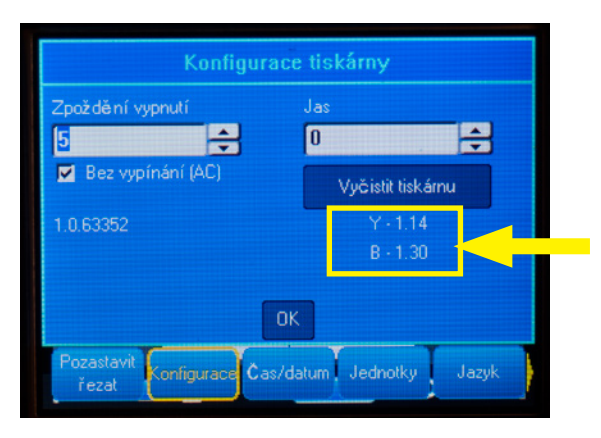

#### Proveďte upgrade své databáze BMP61:

- Navštivte stránku www.bradyeurope.com/bmp61custom
- Na USB disk si stáhněte a rozbalte zazipovaný soubor aktualizace databáze BMP61 B&Y
- Zapněte svou tiskárnu etiket BMP61
- USB disk zasuňte do své tiskárny etiket BMP61
- Následující obrazovka zobrazí verzi souboru v tiskárně a verzi na USB disku

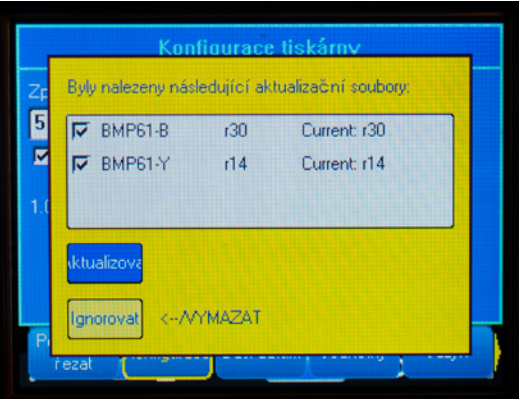

- Vyberte soubory, které chcete nainstalovat
- Vyberte "Aktualizovat" a stiskněte ENTER nebo se na obrazovce dotkněte nápisu "Aktualizovat"
- Následující obrazovka vás vyzve, abyste potvrdili aktualizace. Pro pokračování vyberte "Ano".

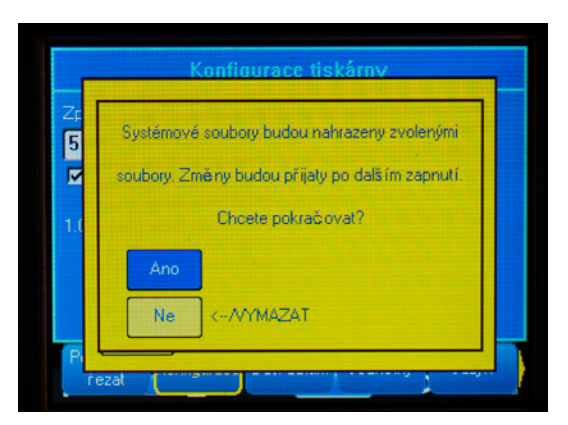

■ Následující obrazovka se ptá, jestli chcete z USB disku smazat soubory B&Y. Vyberte "Odstranit", pokud byly všechny vaše tiskárny etiket BMP61 aktualizovány. Vyberte "Ignorovat", pokud chcete aktualizovat další tiskárnu etiket BMP61.

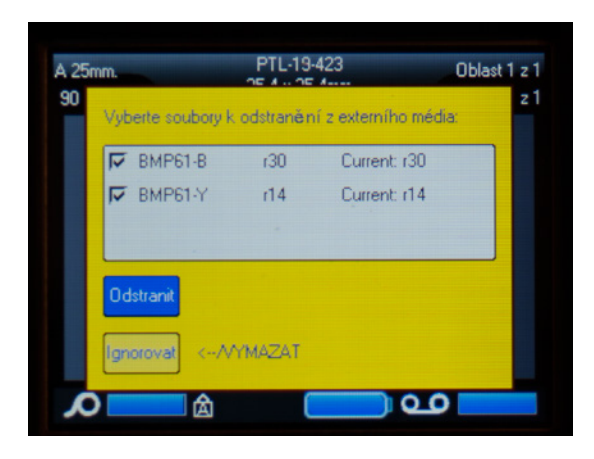

Vaše tiskárna etiket BMP61 je nyní připravena tisknout etikety upravené podle vašich požadavků!

Chcete ze své tiskárny skutečně získat to nejlepší? Pak si zkontrolujte i nejnovější firmware.

### 4. Doporučuje se: proveďte upgrade firmware tiskárny BMP61

Doporučuje se, aby byl vždy nainstalován nejnovější firmware. Společnost Brady své výrobky neustále zlepšuje, přidává funkce nebo odstraňuje známé problémy. Instalací nejnovějšího firmware budete moci tiskárnu etiket BMP61 používat nejoptimálněji.

#### Zkontrolujte si verzi firmware BMP61

- Zapněte svou tiskárnu etiket BMP61
- Na tiskárně BMP61 stiskněte a přidržte tlačítka FN + SETUP
- Vyberte možnost "Konfigurace" a stiskněte ENTER nebo se na obrazovce dotkněte nápisu "Konfigurace"
- Současná nainstalovaná verze firmware je zobrazena v levém dolním rohu.

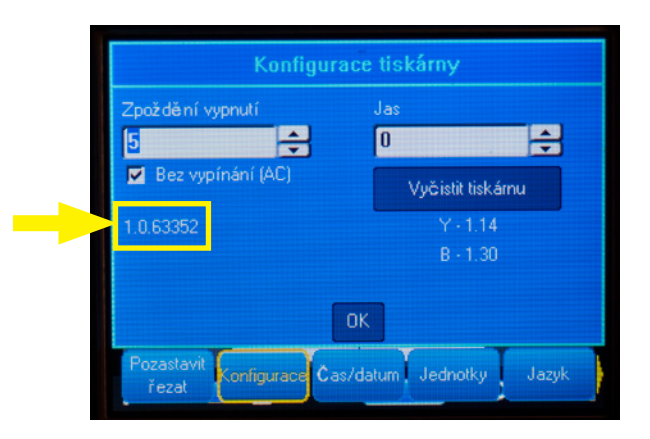

#### Proveďte upgrade své databáze BMP61

- Navštivte naši internetovou stránku www.bradyeurope.com a zvolte svůj jazyk
- Přejděte na záložku "Technical Support" (Technická podpora) a vyberte stahování
- Ve filtru výrobků nazvaném "Product" (Produkt) vyberte "BMP61"
- Ze seznamu souborů ke stažení vyberte nejnovější verzi firmware

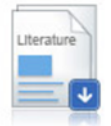

#### BMP61 Firmware Version 1.0.68775 - 27/10/2016

Firmware Upgrade for BMP61

- Stáhněte si zazipovaný soubor firmware a rozbalte ho
- Instalačního průvodce spusťte dvojím kliknutím na složku "BMP61 x x xxxxx Upgrade" a ikonu "Setup. exe"
- Postupujte podle pokynů na obrazovce
- Po dokončení instalace dvakrát klikněte na ikonu "BMP61 Update Utility"
- USB kabelem připojte svou tiskárnu etiket BMP61 k počítači, klikněte na "Upgrade BMP61" a nejnovější firmware se nainstaluje

Pokyny k tomu, jak provést upgrade tiskárny etiket BMP61 najdete také v Příručce uživatele, kterou lze stáhnout ze sekce pro stahování "Technical Support" (Technické podpory) na naší internetové stránce.

### Často kladené otázky

#### Musím aktivovat svou vlastní etiketu před každým použitím?

Ne, vlastní etiketu stačí aktivovat jen jednou. Pokud si vlastní etiketu objednáte znovu, bude již v tiskárně etiket BMP61 kalibrována a Y&B databázi již nemusíte aktualizovat.

Když si objednáte jinou vlastní etiketu, tuto novou vlastní etiketu si můžete na každé tiskárně etiket BMP61 aktivovat podle kroků uvedených v tomto dokumentu.

#### Mohu používat vlastní materiály pro tiskárnu BMP61 i na tiskárnách etiket TLS2200 a BMP71?

Ano, vlastní etikety pro tiskárnu etiket BMP61 lze používat i na tiskárnách etiket TLS2200 a BMP71, pokud jste tuto skutečnost jasně uvedli v objednávce vlastních etiket.

Chcete-li své vlastní etikety používat s tiskárnou TLS2200, jednoduše je vložte do tiskárny a spusťte tisk. Chcete-li své vlastní etikety používat s tiskárnou BMP71, proveďte aktualizaci své tiskárny BMP71 na nejnovější firmware a použijte adaptér na černá média etiket společnosti Brady.

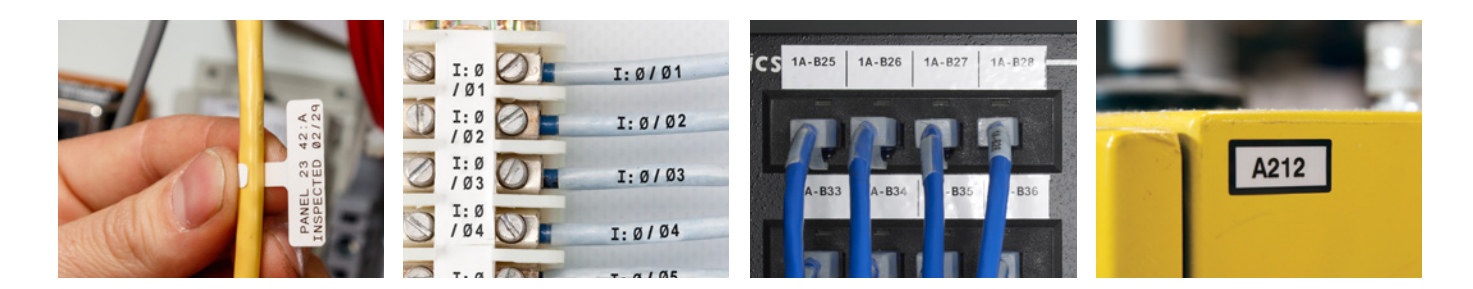

Pracoviště společnosti Brady v regionu EMEA

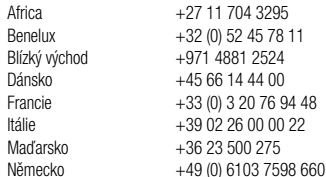

Norsko +47 70 13 40 00 Rumunsko +40 21 202 3032 Rusko +7 495 504 04 99 Španělsko a Portugalsko +34 900 902 993 Střední Evropa/Česko +421 2 3300 4800 Švédsko +46 (0) 8 590 057 30 Turecko  $+90,212,264,02,20$ Velká Británie a Irsko +44 (0) 1295 228 288

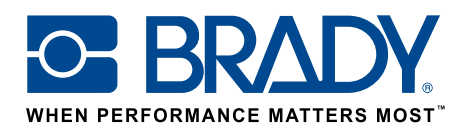

© 2017 Brady Worldwide Inc. VŠECHNA PRÁVA VYHRAZENA EUR-M-875-CZ 26/01/2017